# **Enter match results**

Admin Users of either participating Club or the Association managing a competition may enter match results.

The configuration of the match type (i.e. types of scores that can be entered, number of periods etc) are currently set up as a support task Δ (Associations should **[contact support](https://support.interactsport.com/display/MST/Submit+support+request)** if changes need to be made to this).

#### **Match results / scores section**

The overall match results / scores are entered here and the scorecard differs depending on the sport. Below are typical match results for different sports:

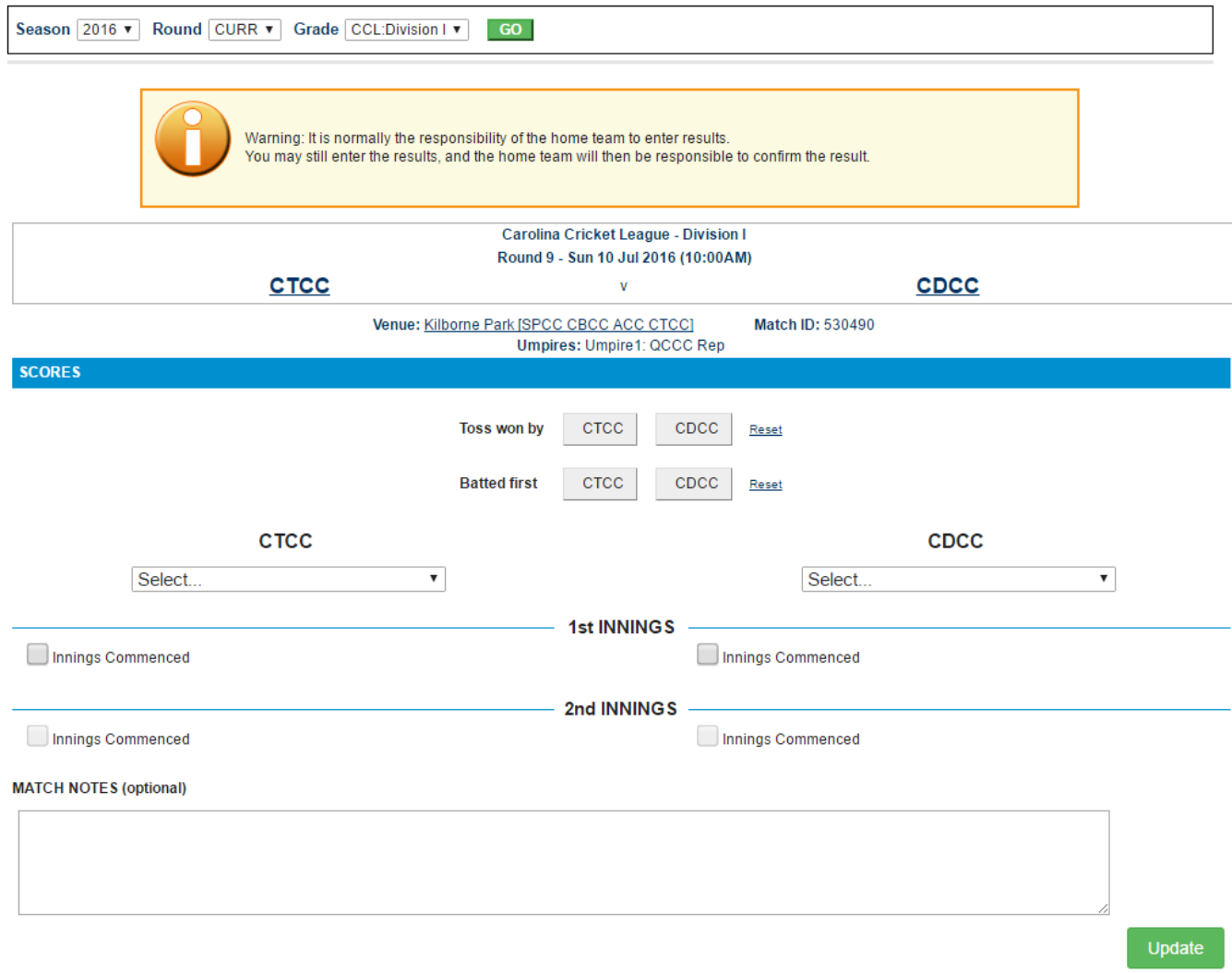

- 1. For a particular match, indicate which team won the toss, and which team batted first, by clicking the relevant team name (abbreviated) on the **Toss won by** and **Batted first** buttons.
- 2. Select the result of the match under either the first or second team. The result of the match for the other team will be automatically selected by the system.
- 3. Under the 1st and 2nd Innings for both teams, indicate the scores.
- 4. Add any relevant match notes, such as weather conditions, change in playing format or any special events that occurred during the match.

You can make any number of changes, however no changes will be saved until you click the **Update** button. Changes must be **updated** before exiting the page, or before using the selector bar to select a different match, otherwise all changes will be lost. If the Update button is disabled, it means the match is locked.

**Match notes** are displayed at the bottom of the **public match scorecard** of the Club/Assocation.

Scores for Netball can be entered in two ways, either as Final Scores or Scores by period.

## **Enter Final Scores/Stats only**

Δ

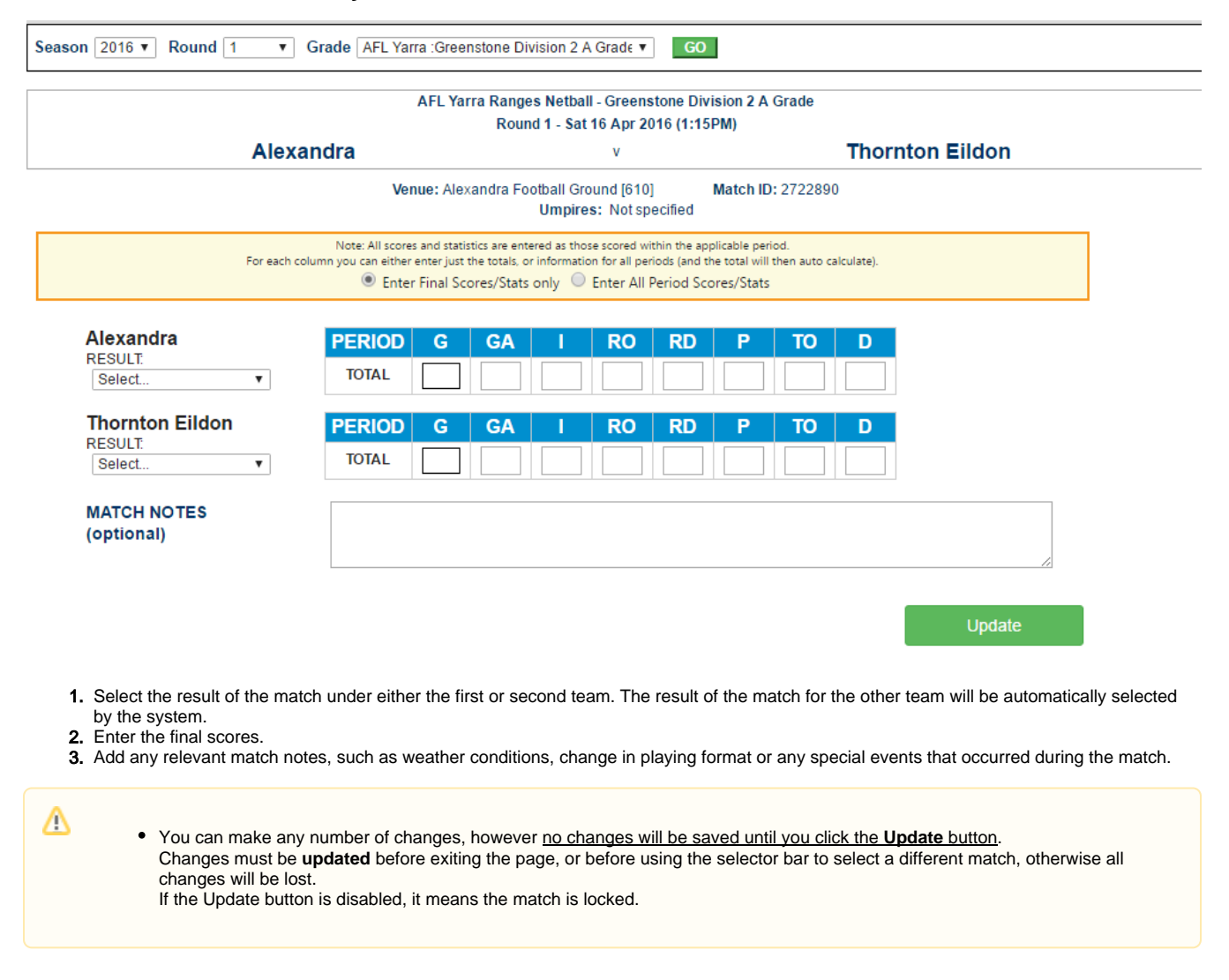

### **Enter All Period Scores/Stats**

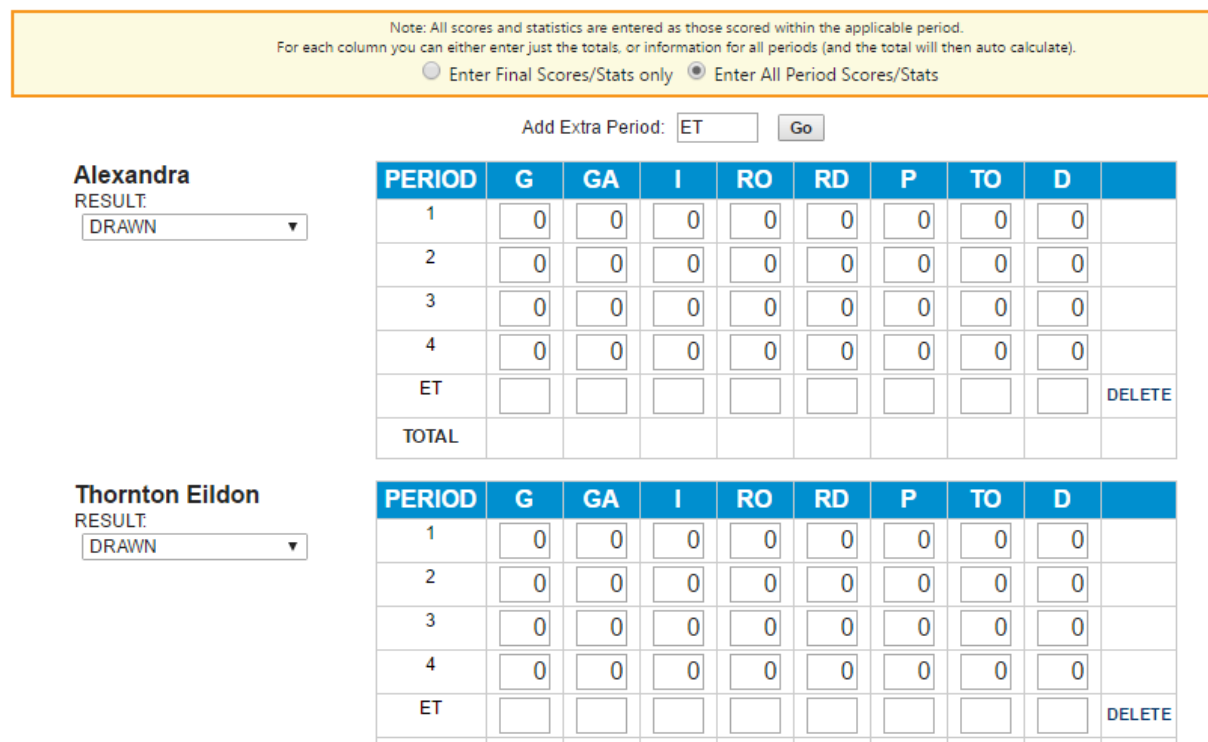

 $\mathbb{L}$ 

上上

As per Enter Final Scores/Stats, but provide scores by period, with the option of entering extra periods.

**TOTAL** 

The Total Score will be calculated by the system and displayed beneath each team.

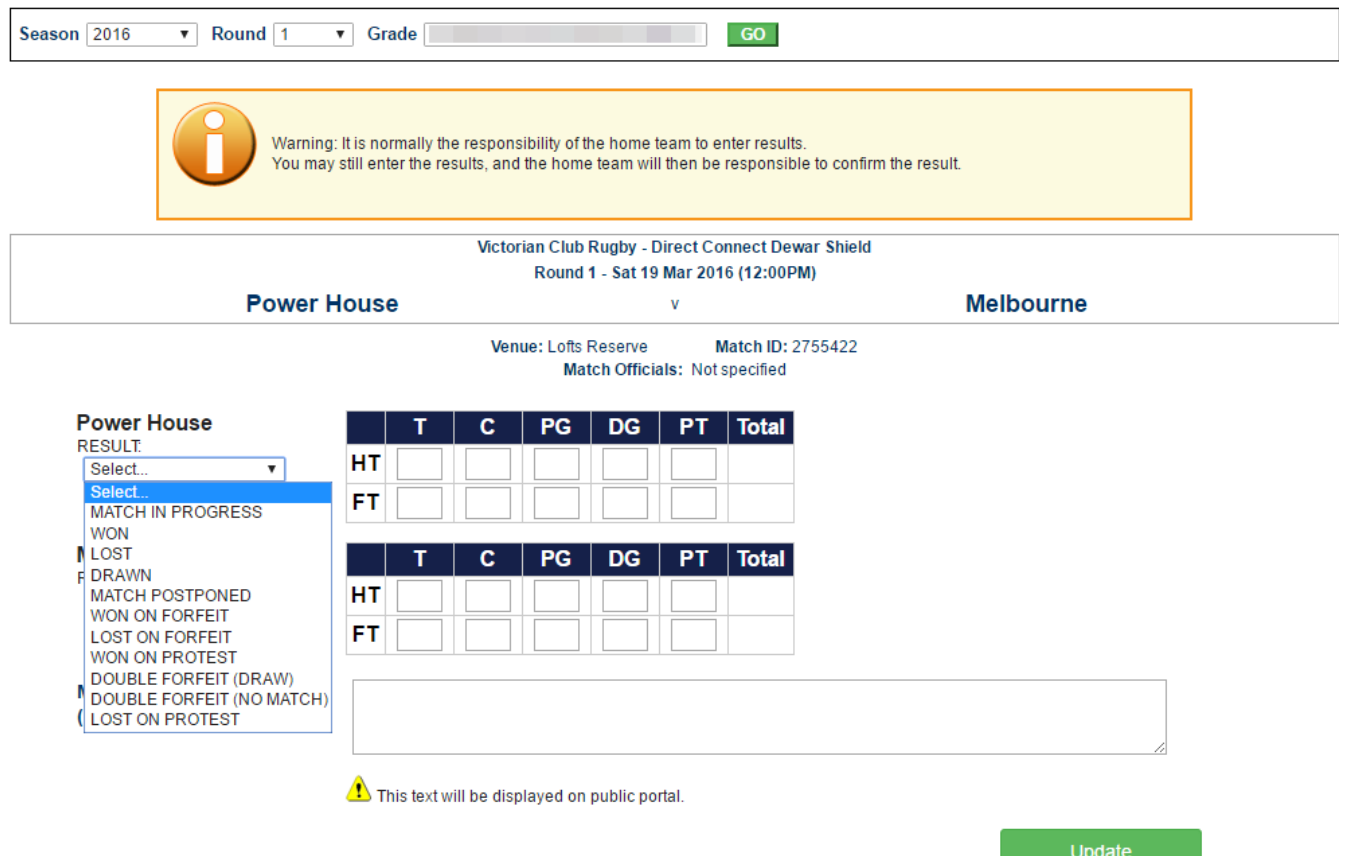

- 1. Select the result of the match under either the first or second team. The result of the match for the other team will be automatically selected by the system.
- 2. Indicate the half-time and full-time scores under each section, detailing number of tries, conversions, penalty goals, drop goals and penalty tries. The total for each section will be calculated automatically and displayed.
- 3. Add any relevant match notes, such as weather conditions, change in playing format or any special events that occurred during the match.

## **Match status and confirmation section**

This section displays the status of the match that in turn determines what actions can be taken. This may mean that the match is locked for further changes by one or both competing teams. If a match is locked and you need to update scores, please contact your Association who can unlock the match. The match confirmation screen can also be accessed by a link in this section.

**Example of Match Status & Confirmation section** (this may display differently for a particular sport, but has the same functions).

#### **MATCH STATUS & CONFIRMATION**

**MATCH STATUS: No status** 

Note: If you wish to lodge a dispute for the results you are entering, first save the result by clicking the Update button, then click the Confirm or dispute result link.

Confirm or dispute result

More information about match confirmation and status

#### **OTHER INFORMATION**

View match result

#### **Contact List:**

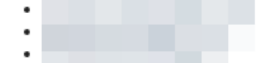

# **Match Status and Confirmation**

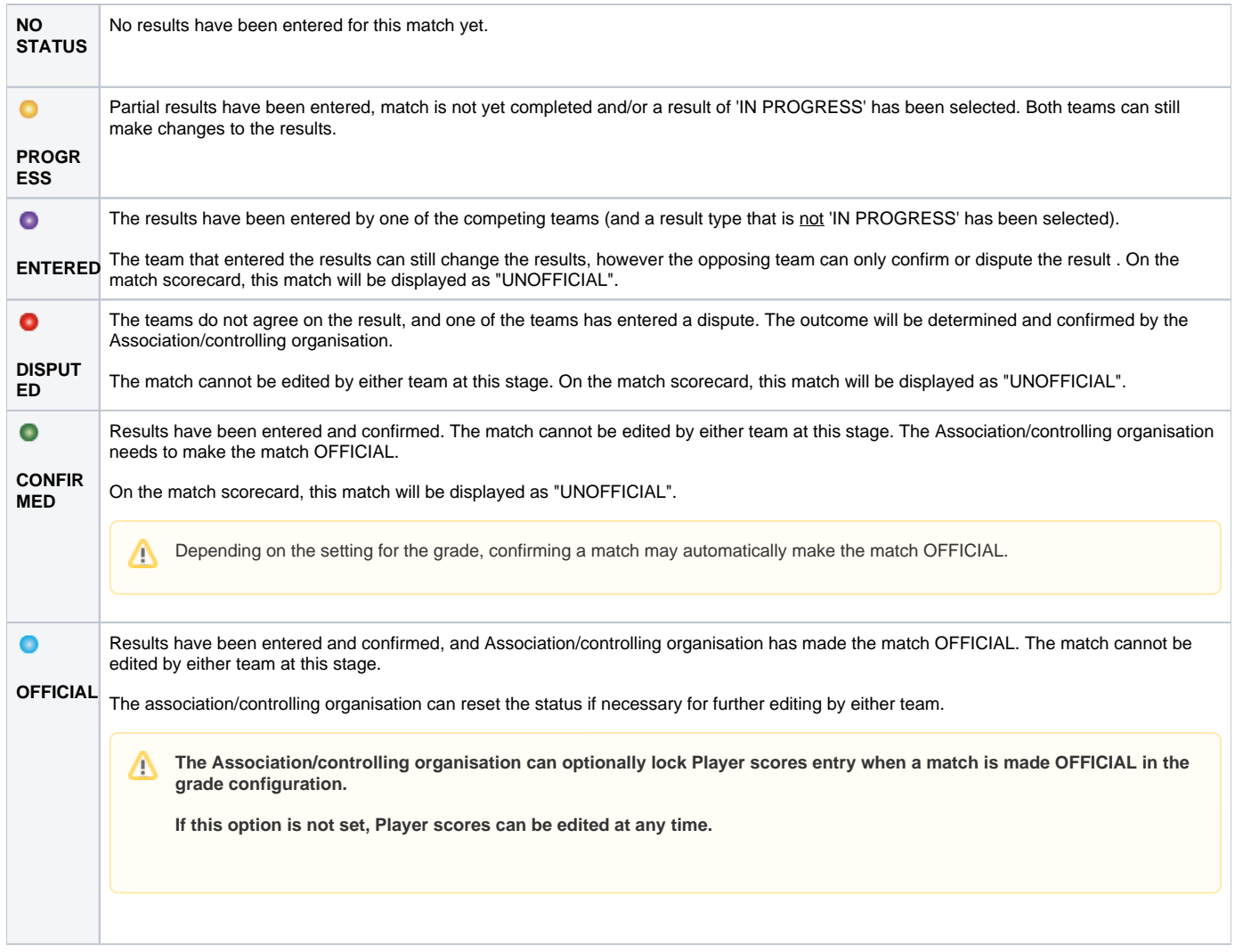

# **Confirm or dispute result**

This displays the [Confirm Match result](https://support.interactsport.com/display/COMP/Confirm+Match+Results) page.

## **Other Information**

This links to the Club/Association website public match scorecard.